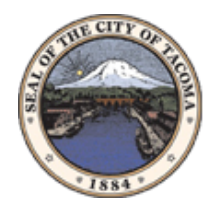

## City of Tacoma

### **Ariba Sourcing - Supplier Response**

If you have been included on a sourcing event, you will receive an email from the City of Tacoma similar to the one below (the highlights and boxes were added for this reference page).

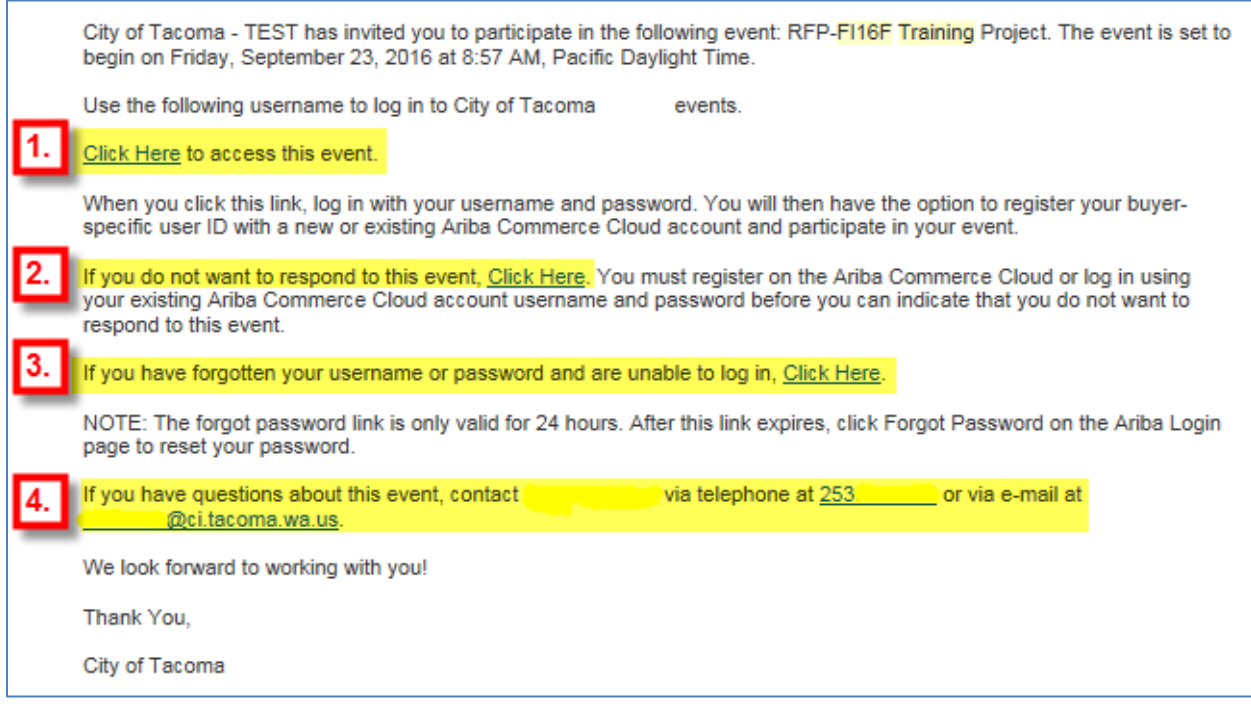

- 1. To **participate in the event**, click on this link.
- 2. To **decline participation in the event**, click on this link.
- 3. To **reset forgotten logon info**, click on this link.
- 4. For **any questions regarding this event**, you can directly contact the City of Tacoma staff responsible for this solicitation.

### *Information for Participating Suppliers*

If you choose to participate in the event, follow the below instructions.

- 1. Click the "**Click Here** to access this event" link.
- 2. Sign in with your Ariba logon information. If you do not have this information, you will need to click here to register (Link to the registration documentation or add step by step registration instructions to this document and link to the bookmark).
- 3. You will be taken to the **Event Details** screen. Review the event details on this screen. If you are interested in more information, click the **Review Prerequisites** button. If you are not interested, click **Decline to Respond**.

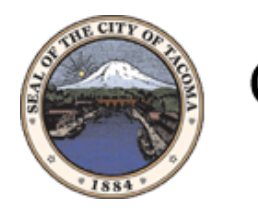

#### City of Tacoma w T o N s н N G

- 4. Review the City of Tacoma terms. If you accept the terms, click **I accept** and then click **OK** to continue.
- 5. You will now see the **Event Details**. Before continuing, do the following to enable the **Weight** column which shows how each question is weighted.
	- a. First click the Table Options Menu and select Participants:

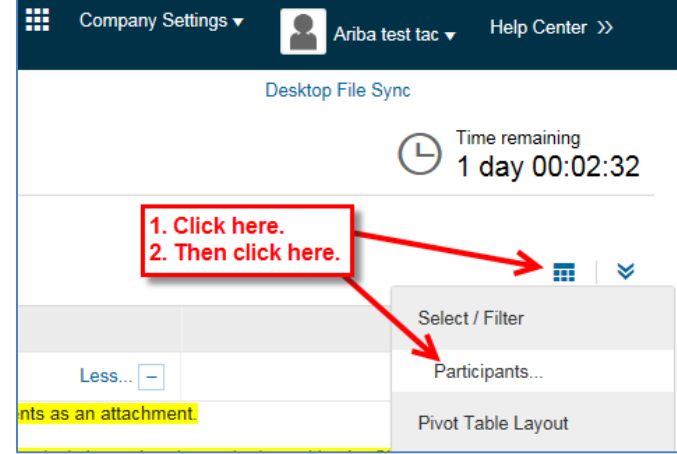

b. Then check the **Overall Weight** checkbox and click **OK**.

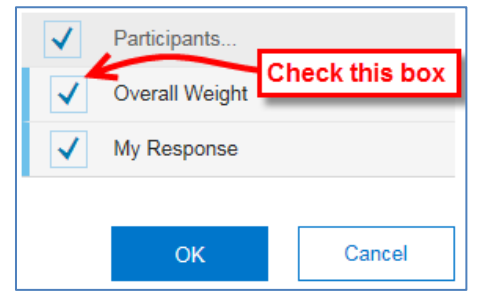

c. You should now see the **Overall Weight** column to the right of the table.

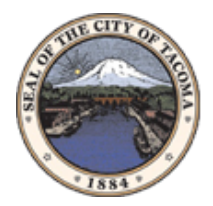

# City of Tacoma

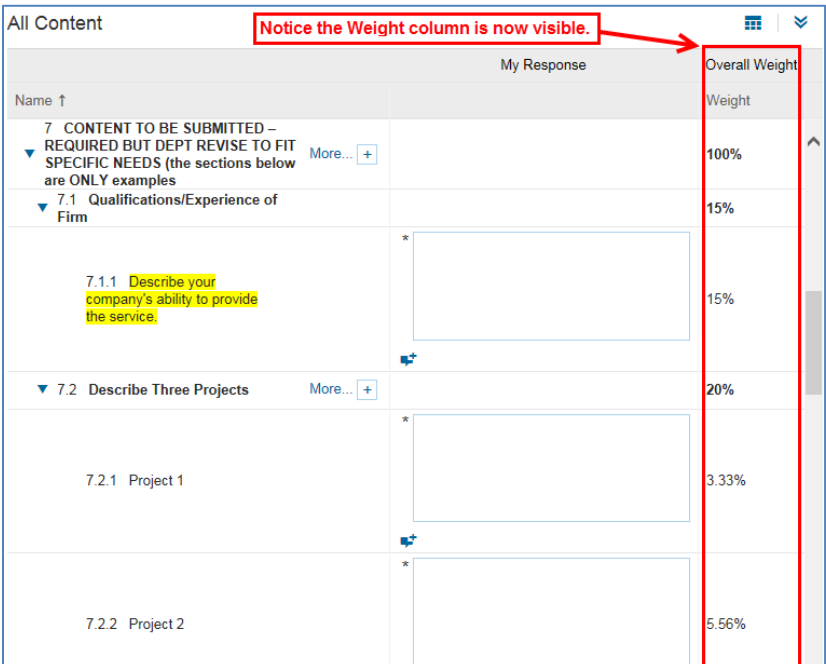

- 6. Follow these steps to help ensure you don't miss anything;
	- a. The **Event Contents** menu to the left will jump to specific sections of the event.

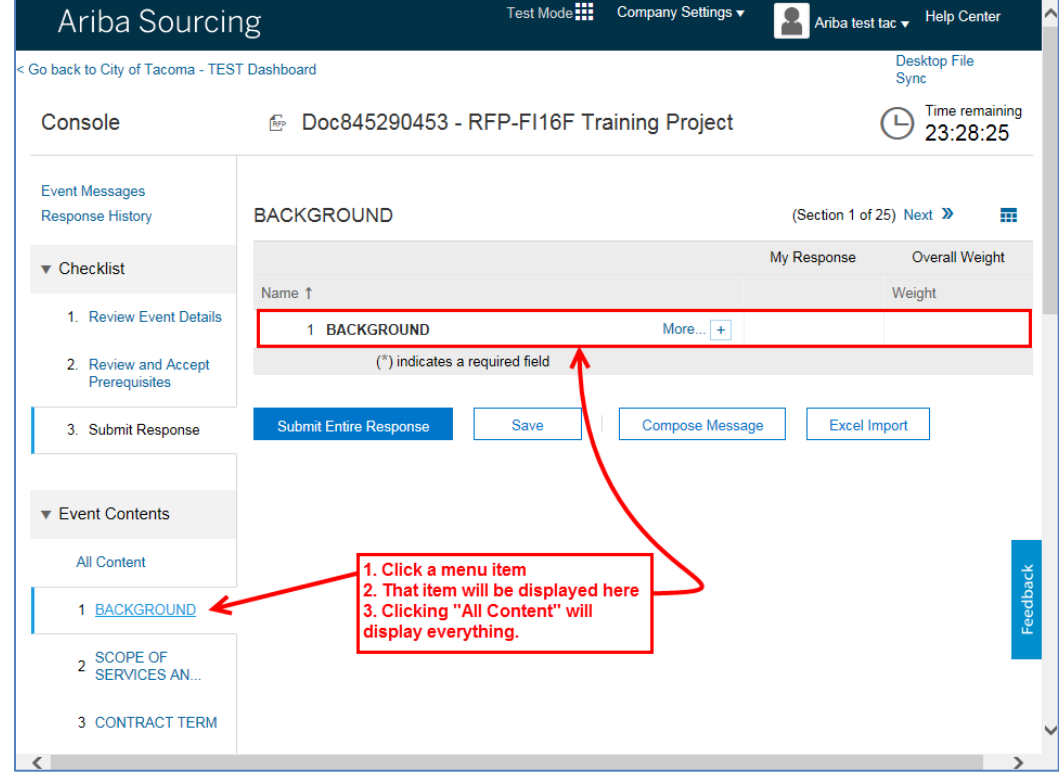

b. Note that you may need to click the **More…** link to show all of the details of that item.

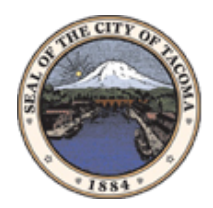

## City of Tacoma

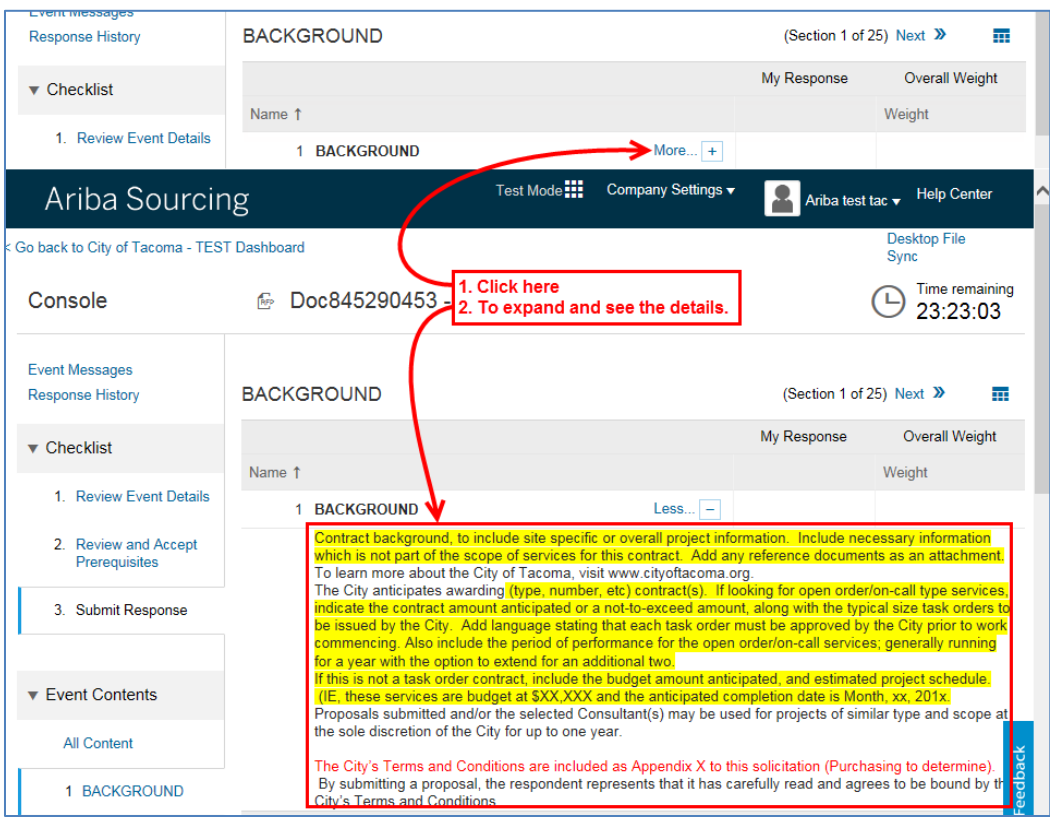

c. In the **My Response** column, you will see an **asterisk** next to any item that requires your input. These are required fields that must be completed before you can click **Submit Entire Response**.

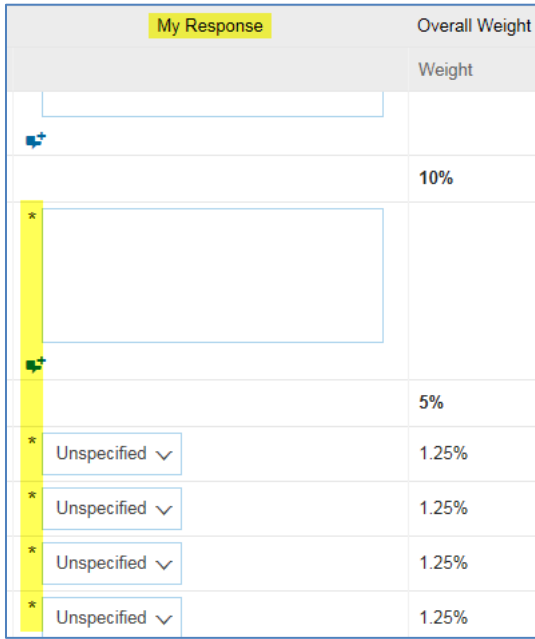

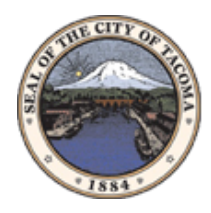

City of Tacoma т G

d. Also in the **My Response** column; if your response is smaller than 1000 characters, please use the provided input box. If your response is **larger than 1000 characters**, click the icons highlighted below to attach the response as a document.

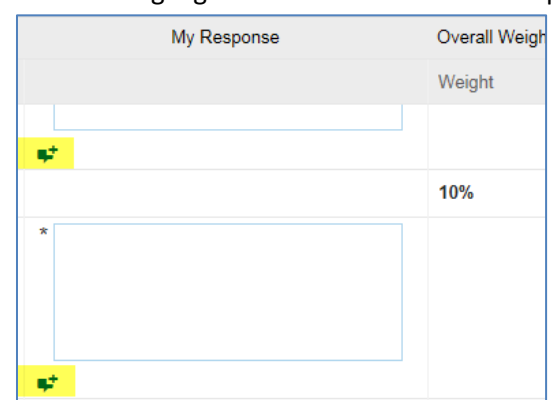

- 7. At the bottom of the page are a few buttons.
	- a. **Submit Entire Response:** After reading through all of the **Event Contents** and entering answers for each item that has an "\*" next to it, click this button to submit your response.
	- b. **Save**: If you have partially completed the response, you can click the **Save** button to save your work and come back later to complete it.
	- c. **Compose Message**: If you have a question or comment, this button will send a message to the City of Tacoma regarding this event.
	- d. **Excel Import (optional)**: Clicking this button will take you to a screen that lets you attach answers to the event via an Excel spreadsheet.